# **Tutoriel Menus dans wikispiral.org**

Voilà quelques informations qui vont vous permettre de mettre à jour les menus. Tout d'abord et avant tout, je tiens à préciser que cette opération bien que très simple peut conduire à de graves erreurs si l'on ne fait pas assez attention.

### *Le principe de gestion des menus sur tikiwiki et sur wikispiral : les structures*

Avant tout, il faut savoir que le site [wikispiral.org](http://wikispiral.org/) est un wiki modulaire basé sur le gestionnaire de contenu (CMS) tikiwiki, que l'on peut configurer avec une grande souplesse. Selon le contexte et les droits des utilisateurs, des modules peuvent s'afficher ou disparaître. Un élément de base du site web est le menu, qui doit s'afficher tout le temps mais dont certains éléments peuvent être invisibles aux utilisateurs non enregistrés par exemple.

Pour commencer, il faut noter que le CMS tikiwiki permet plusieurs modes de menu :

 un menu "tout à la main" où vous nommez un élément de menu puis saisissez un lien. C'est l'ancien menu SPIRAL abandonné depuis 2012.

 Un menu automatique basé sur une structure de pages wiki : c'est le mode de menu actuel de [wikispiral.org](http://wikispiral.org/)

Comme vous le savez, un wiki est est un ensemble de pages non structurées au départ, puisque c'est via une recherche que l'on va trouver ce qui nous intéresse dans ce type de medium. Mais cela a des limitations, car de là on a du mal à voir quelles sont les pages en lien, les pages centrales autour d'un thème. C'est à ce moment qu'interviennnent les structures, qui permettent de créer une arborescence de pages hiérarchisée. Il est possible de créer dans wikispiral de nombreuses structures, de basculer d'une structure à l'autre.

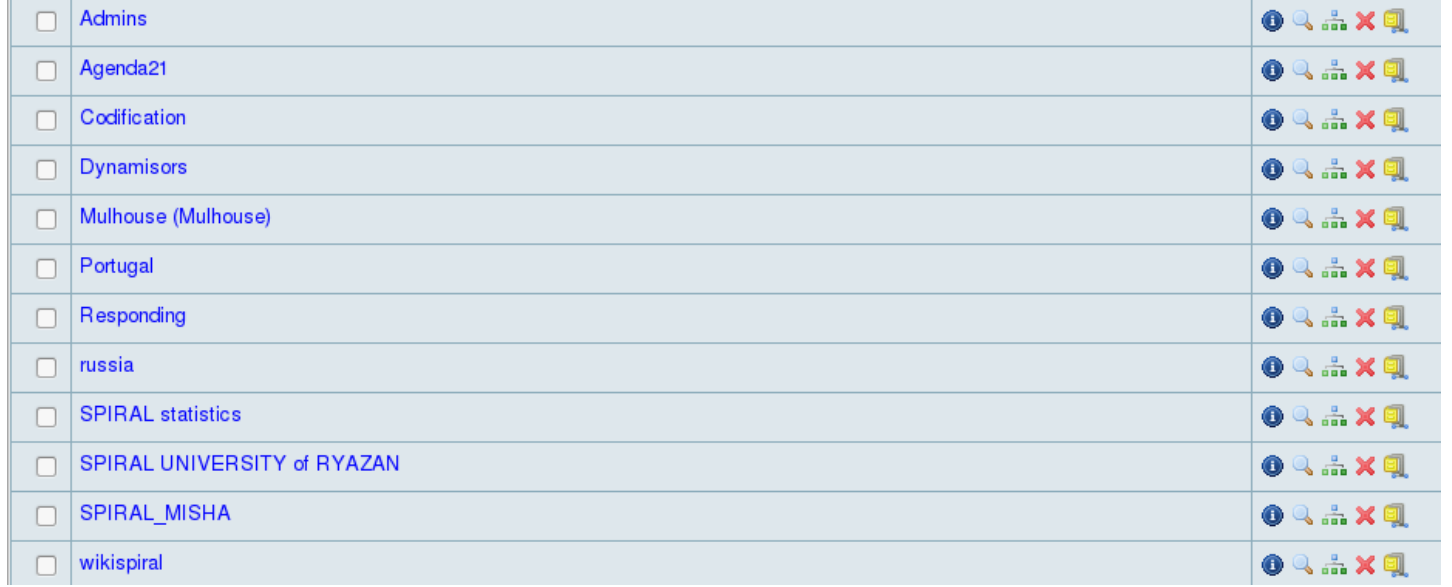

Voici une liste des [structures](https://wikispiral.org/tiki-admin_structures.php) actuelles :

Attention a ne jamais supprimer une structure... Toutes sont importantes !

Pour toute structure il est possible de créer un menu en configurant un module à afficher sur le site, et des Tables of Content en insérant le texte {toc} dans n'importe quelle page wiki (ce qui va appeler le plugin qui affichera la table).

En haut de chaque page wiki il y a un navigateur de structure, qui permet d'afficher le chemin (breadcrumb) de chaque page dans la structure, et qui permet quand on a les droits de manipuler la structure.

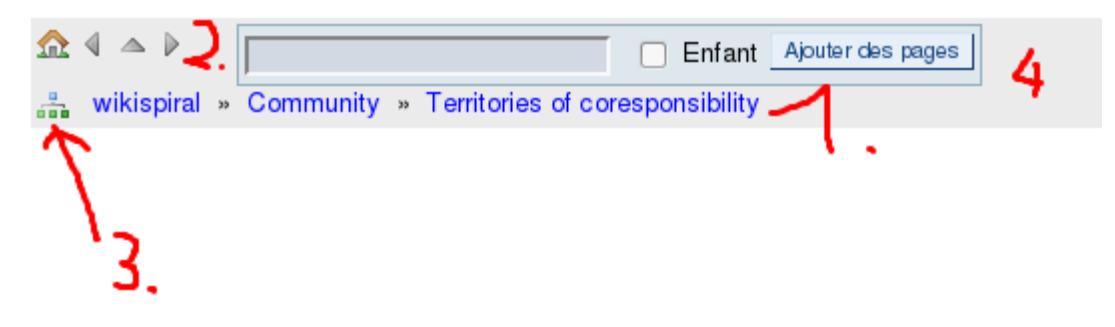

1. Breadcrumb montrant la position de la page dans la structure

2. Raccourcis de navigation (Accueil structure, page précédente, page niveau supérieur, page suivante)

#### **3. Accès à l'organisation de la structure courante de la page**

4. Ajout d'une page dans la structure soit en position soeur, soit en position fille (Avec la case cochée).

Un exemple de structure est celle de la codification :

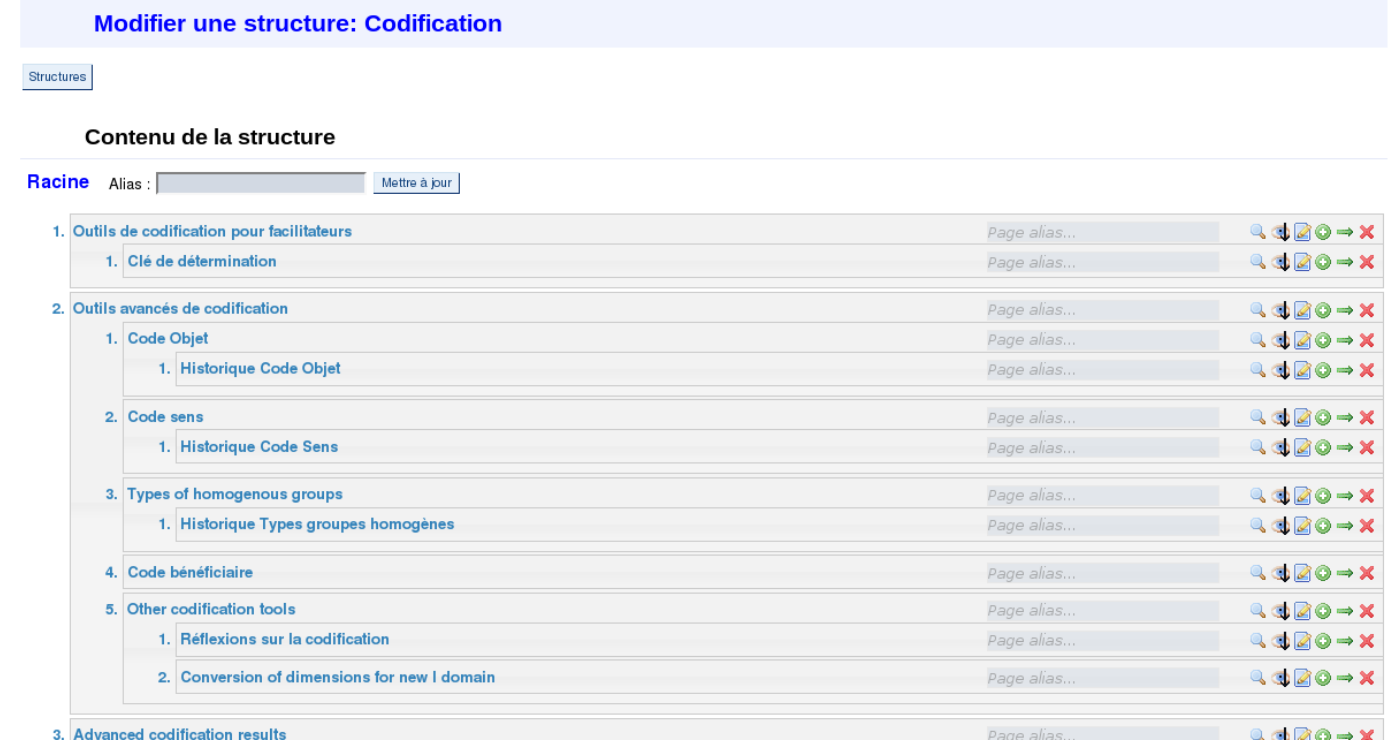

Ici j'ai cliqué sur 3. pour accéder à : Accès à l'organisation de la structure courante de la page, à partir de m'importe quelle page de la structure codification. J'aurais aussi pu cliquer sur le nom de la structure à partir de la liste des structures.

Le menu de SPIRAL est basé sur la structure "wikispiral". Pour l'afficher il faut se rendre dans une page du menu spiral, comme la page d'accueil, et de cliquer sur le lien de gestion de la structure (cf. le 3. précédent).

## *Mettre à jour le menu de SPIRAL*

Pour mettre à jour le menu de SPIRAL, il suffit de modifier la structure wikispiral, soit en y ajoutant ou enlevant des pages, soit en modifiant l'ordre des pages. Supprimer une page wiki a également l'effet de supprimer son entrée de menu (et toutes les entrées filles !!!!). Chaque entrée de menu correspond au titre de la page.

#### **Précautions et limitations :**

Une première précaution est d'éviter un nombre trop important de niveaux hiérarchiques. Une autre précaution est de faire très attention aux traductions : il est conseillé de ne pas mélanger pages en français et pages en anglais dans la structure, mais de créer toutes les pages en anglais, puis ensuite de créer les traductions des pages dans les autres langues. Une dernière précaution est cosmétique : éviter les noms de pages trop longs ou au moins les simplifier en utilisant les alias, pour ne pas éclater les menus, surtout le niveau 1... Par exemple, réseau TOGETHER est déjà bien long...

Une importante limitation est dû au système actuel de traduction des termes système (termes utilisés hors des pages wiki, dans les modules et plugins) : les fichiers pour la traduction sont en dur sur le serveur et ne peuvent être modifiés que par Jean-Marc et moi seuls actuellement à avoir un accès, a y comprendre quelque chose à l'organisation du serveur et à savoir utiliser les logiciels sécurisés en mode ligne de commande qui y ont accès :(

Lien pour modifier la structure wikispiral [:](https://wikispiral.org/tiki-edit_structure.php?page_ref_id=233)

https://wikispiral.org/tiki-edit\_structure.php?page\_ref\_id=233. On le retrouve aussi à partir du menu caché à gauche > wiki > structures.

**Modifier une structure: wikispiral** 

 $rac{1}{2}$ 

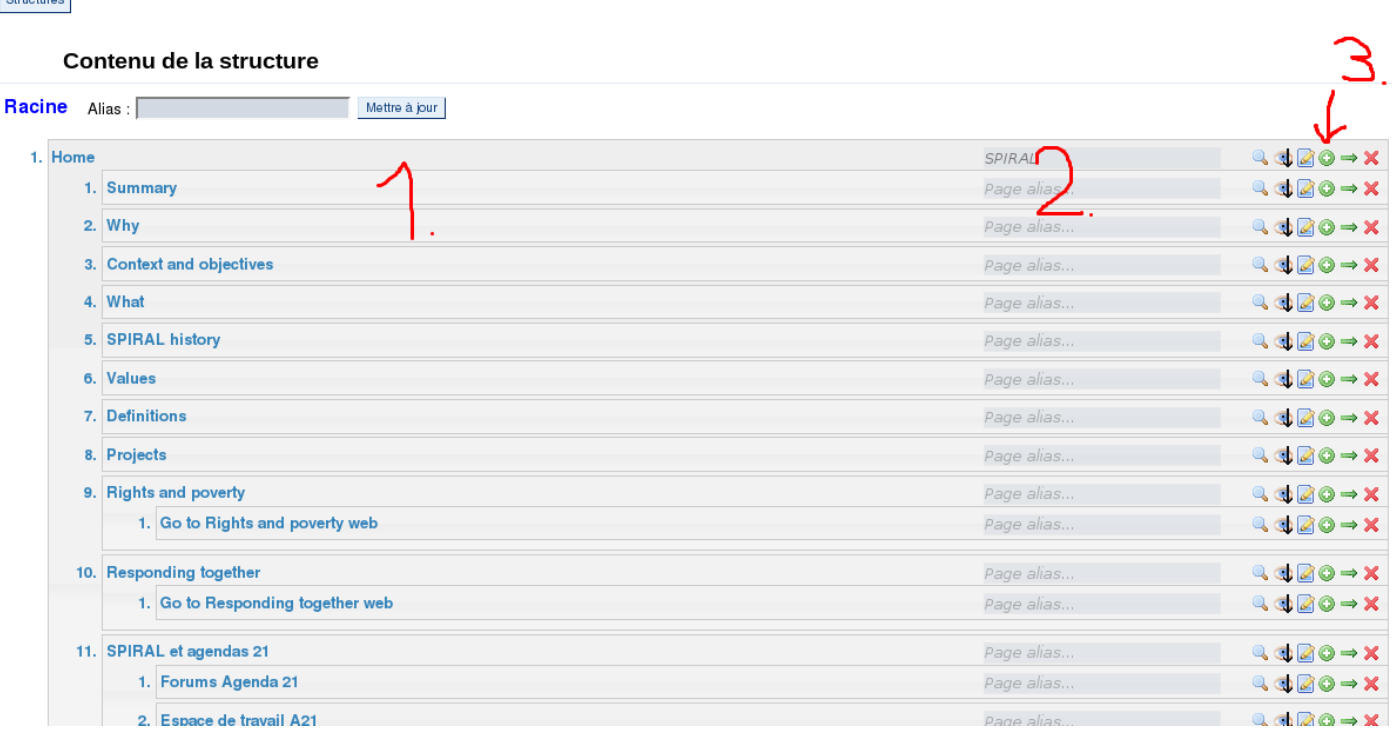

- 1. Espace de modification de l'organisation de la structure par glisser / déposer
- 2. Renommage des pages (utile pour contourner le nommage unique des pages)
- 3. Ajouter une page fille

#### **Comment faire pour renommer une entrée de menu ?**

Une entrée de menu correspond à un titre de page. Il y a alors deux manières de la modifier :

Renommer la page : en bas de chaque page il y a un bouton "renommer"

 Faire un alias : Dans la structure on peut renommer l'entrée de menu sans renommer la page, il suffit de saisir le nom de l'entrée de menu dans 2. Page alias et de sauvegarder les modifications.

#### **Comment faire pour déplacer une page sous un autre titre ?**

> Simplement cliquer sur le nom de la page et la déplacer visuellement en maintenant le clic, puis lâcher le clic au bon endroit. S'y reprendre à plusieurs fois quand le chemin à faire est long...

#### **Comment faire pour ajouter une page ?**

-> Utiliser l'icône  $\bullet$  sous la bonne rubrique et choisir un nom de page. Une liste affiche les pages déjà existantes, pour ajouter dans la structure des pages déjà créées par ailleurs. Si le nom est nouveau, la page sera créée par le système, et on pourra ensuite la modifier.

> Ou bien se rendre sur n'importe quelle page et créer une page soeur ou une page fille en utilisant le petit outil en tête de page :

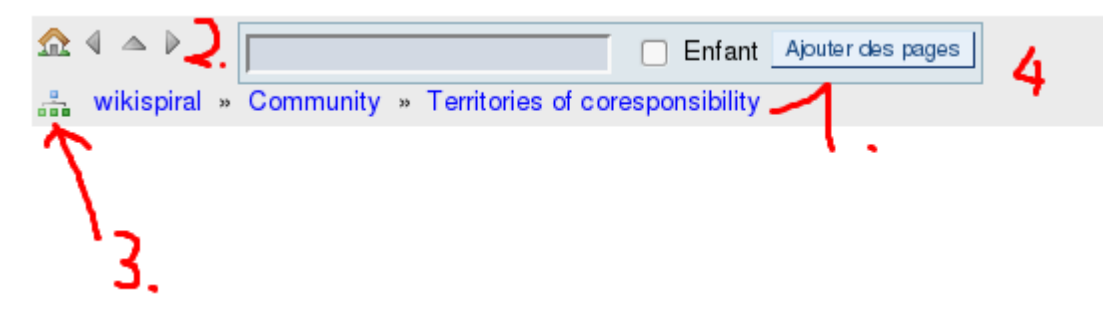

en 4. on ajoute un nom de page ou on sélectionne dans la liste une page déjà existante, on clique Ajouter des pages pour ajouter une page soeur ou bien on coche la case Enfant avant afin d'ajouter une page fille. Bien entendu on a accès à peaufiner tout cela en cliquant sur le 3. utilitaire de gestion de la structure courante.

#### **Comment faire pour remplacer une page ?**

> Il est possible déjà de la renommer et de changer son contenu

-> Mais sinon il faut créer une page avec le symbole sous le bon item-mère, puis déplacer les pages que l'on veut mettre sour cette nouvelle page, et finalement supprimer l'ancienne page. Attention à ne pas laisser des pages filles sous l'ancienne page, celles-ci

#### **Comment supprimer une page ?**

> Attention, il est important de comprendre que toutes les pages filles de la page supprimée vont disparaître du menu et que l'on ne peut pas revenir en arrière sur ces opérations !

-> Avant to[u](https://wikispiral.org/tiki-admin_structures.php)te manipulation faire une sauvegarde à partir du listing des [structures](https://wikispiral.org/tiki-admin_structures.php) : cliquer sur l'icône à côté de la structure qu'on veut sauver et copier le texte indenté dans un

fichier.

> On peut déjà supprimer la page physiquement, par exemple à partir du menu en bas de chaque page

-> À partir de l'interface de gestion de la structure, cliquer sur l'icône  $\blacktriangleright$ , il est alors offert la possibilité de supprimer la page de la structure seulement, sans l'effacer, ou aussi de supprimer la page.

### *Exemple : remplacer "community" par "TOGETHER network"*

1. Glisser déposer l'item TOGETHER network en amont de community

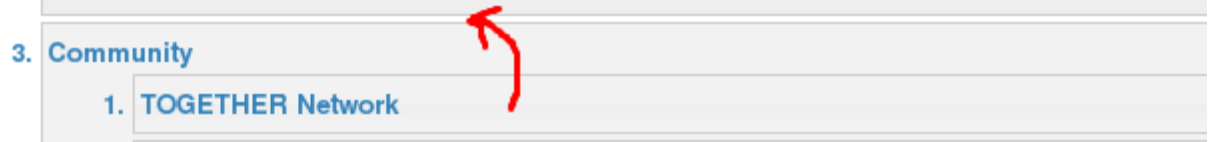

2. Glisser déposer les items contenus dans community dans TOGETHER network

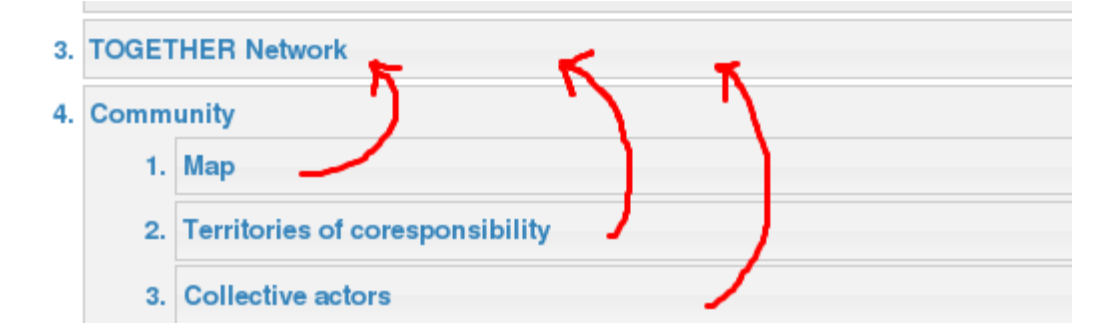

3. Cliquer sur le bouton enregistrer en haut ou en bas de page

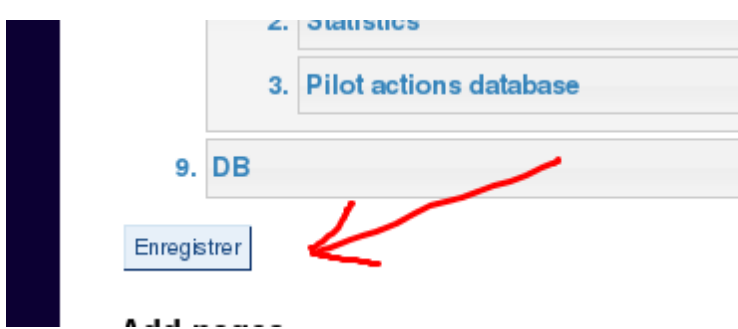

À présent le menu est modifié. Reste à enlever l'ancienne entrée :

#### 4. Cliquer sur la croix rouge correspondant à l'item Community

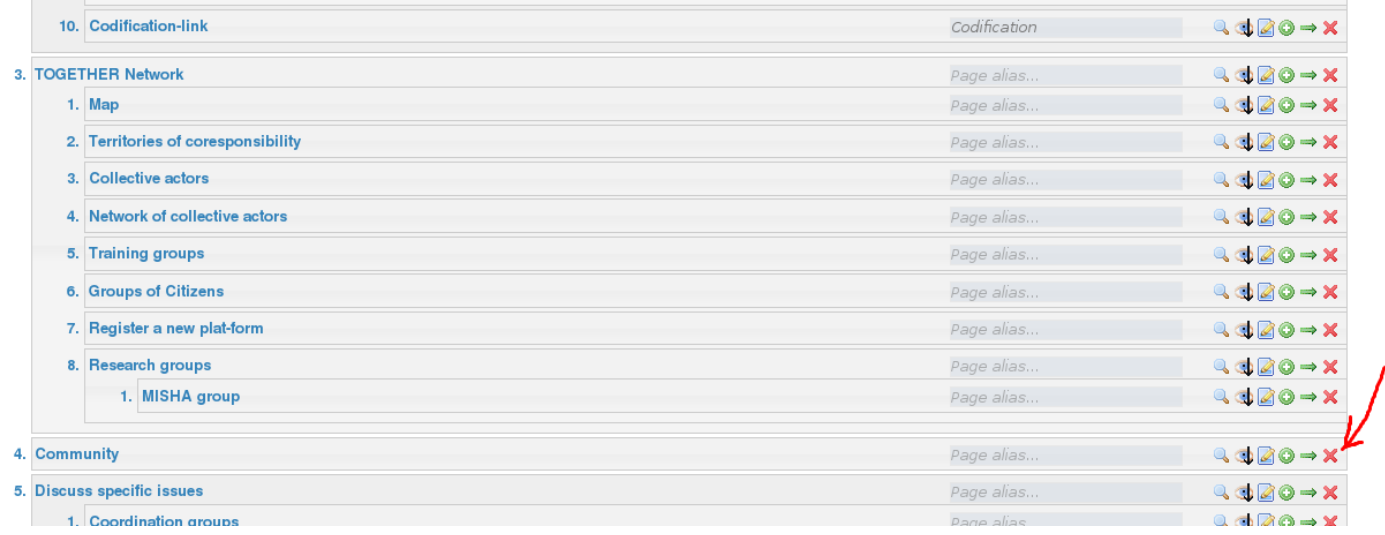

#### 5. Sélectionner l'option qui vous convient le mieux :

#### Structures

Vous allez supprimer 'Community' and its subpages from the structure, now you have two options:

- Remove only from structure
- Remove from structure and remove page too

La première option est préférable dans la plupart des cas, on peut toujours rattacher la page en cas de suppression accidentelle... Ensuite n'oubliez pas de confirmer.

Si à cette étape on voit le menu, mais rien n'y a changé.

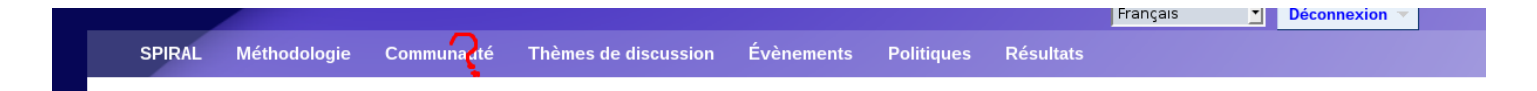

Ceci est normal, car le menu est mis en cache par le système pour accélérer la navigation sur le site. Il faut donc vider les caches en cliquant sur ce lien :

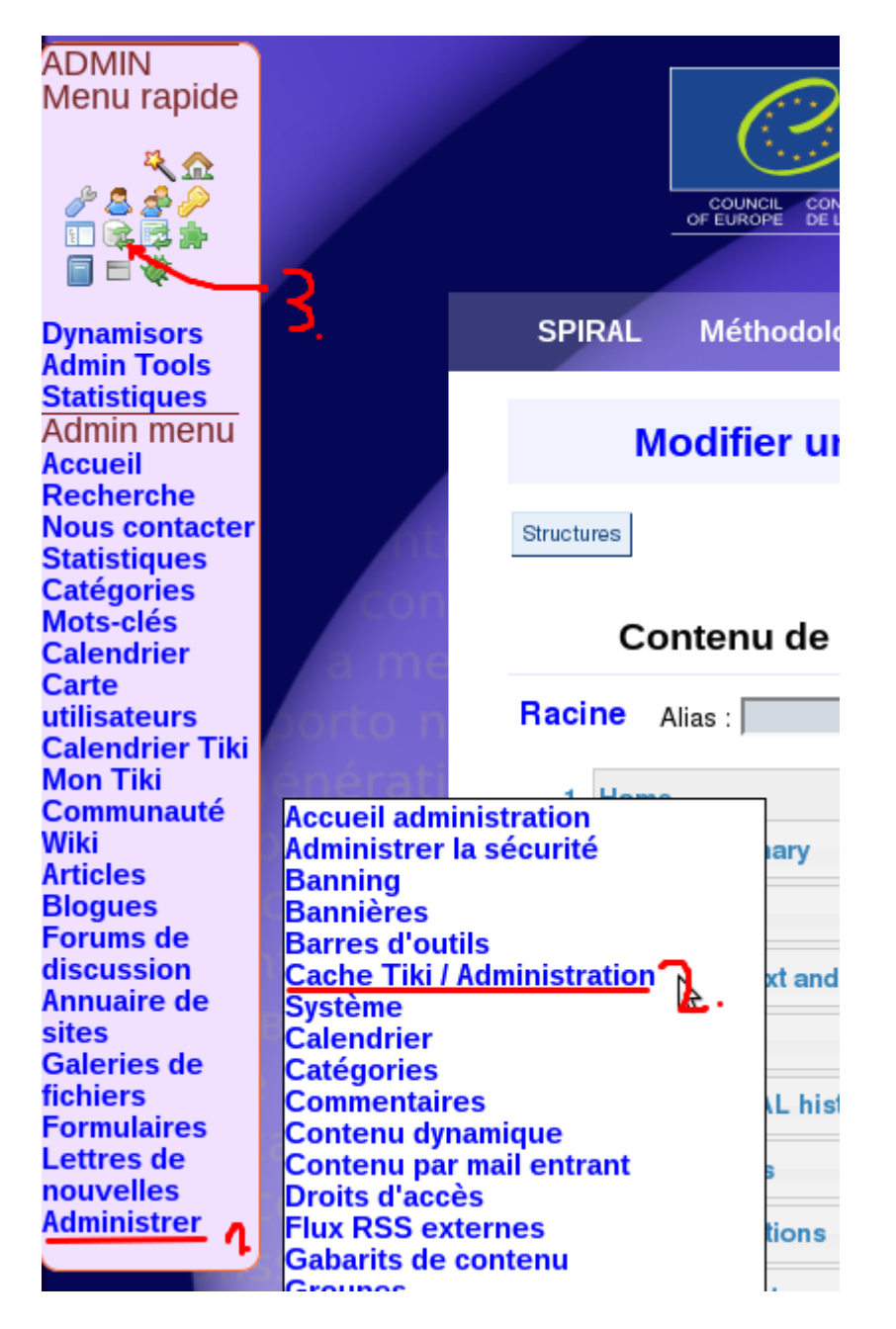

1. Aller tout à gauche sur la bamde rose pour afficher le menu admin, descendre sur le dernier lien, "administrer"

2. Aller et cliquer sur le lien C[a](https://wikispiral.org/tiki-admin_system.php)che tiki, pour afficher la page de [gestion](https://wikispiral.org/tiki-admin_system.php) des caches

3. Raccourci pour vider directement tous les caches sans passer par la page de gestion des caches

Vider les caches en cliquant sur le symbole

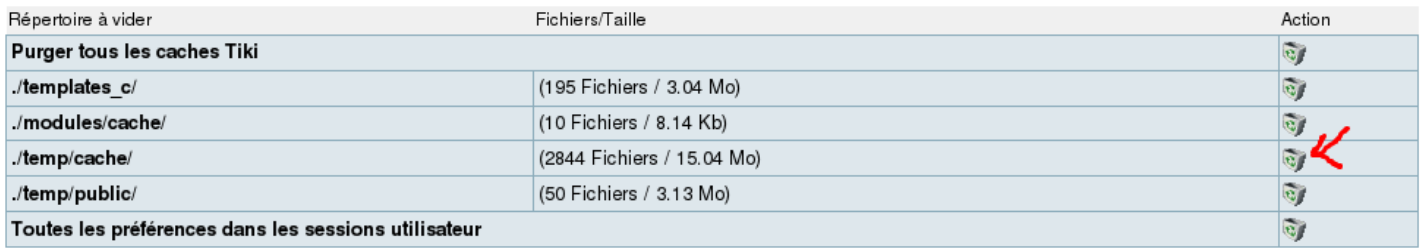

et voilà !!!

Maintenant cela ne s'affiche qu'en anglais. pour le francais, et les autres langues du menu il est nécessaire de modifier un fichier système sur le serveur pour pour faire la traduction. Là il faut me demander, et ceci à chaque modification d'une page, ou de son orthographe, il faut reprendre la traduction sur le serveur. Je laisse Jean-Marc commenter mais à ma connaissance il n'y a pas d'outil dans [wikispiral.org](http://wikispiral.org/) pour gérer les traductions des textes utilisés par le système.

Suit un exemple de fichier de traduction.

```
//SPIRAL main menu
         "Home"=>"Accueil",
         "Nout SPIRAL"=>"À propos de SPIRAL",<br>"Why"=>"Pourquoi ?",
         "wny"=>"Pourquoi :",<br>"Context and objectives"=>"Contexte et objectifs",
        "Context and objectives"=>"Con"<br>"Context"=>"Contexte",<br>"What"=>"Quoi ?",<br>"Definitions"=>"Définitions",<br>"How"=>"Comment ?",<br>"Methodology"=>"Méthodologie",<br>"Principles"=>"Principes",
         ∣""=>"",
         "Territories"=>"Territoires",
        "Territories" => "Territories",<br>"Collective players" => "Acteurs collectifs",<br>"Public policies" => "Politiques publiques",<br>"Methodology summary" => "Résumé de la méthodologie",<br>"Wikispiral tutorial" => "Tutoriel Wikispiral
       "Wiki code snippets"=>"Morceaux de code wiki",<br>"Local bottom-up approach"=>"Approche locale ascendante",<br>"SPIRAL for territories"=>"SPIRAL pour les territoires",<br>"SPIRAL for collective players"=>"SPIRAL pour les acteurs co
        "ESPOIR software"=>"Logiciel ESPOIR",<br>"Guidebook - all steps"=>"Guide - toutes les étapes",
        |""=>"",
        │" =>"´,
        │" " =>" " <u>`</u>
        "Territories of coresponsibility"=>"Territoires de coresponsabilité",<br>"Territory of coresponsibility"=>"Territoire de coresponsabilité",
        map"=>"carte",
Map => carte<br>Pottom-up approach"=> Approche ascendante",<br>latre TOGETHER Network"=> Réseau TOGETHER",<br>wiki Ton-down approach"=> Approche descendante".
```
Et encore une autre limitation : dans le style (les couleurs) on perd les couleurs quand on modifie des éléments du niveau 1. Il est encore une fois nécessaire de modifier des fichiers système pour corriger cela.

### *Astuces - pour aller plus loin*

**Page alias**: cela permet d'avoir dans le système plusieurs pages qui s'appellent accueil, ou une page titrés Accueil dans le menu et qui renvoie sur une page dont le titre est par exemple beaucoup plus long.

**Refresh caches**: Utiliser le lien présenté plus haut dans le tutoriel, et si toujours pas de résultat il faut mettre à jour les fichiers cachés dans le navigateur en utilisant le raccourci CTRL+F5 qui lui force le navigateur à recharfer tous les éléments du site.

**Changer de structure**: Il est possible de changer de structure dans les breadcrumb, ou pour afficher une autre table des matières que celle du menu spiral. Pour ce faire, il faut utiliser le plugin redirect : {redirect page="Codification"}, dans cet exemple, une page est créée qui contient uniquement ce texte. Cette page est ensuite ajoutée au menu via la structure comme décrit plus haut. En cliquant sur le lien, le visiteur va sortir la structure wikispiral pour entrer dans la structure codification (dans cet exemple).

**Liens extérieurs**: le même plugin {redirect} est utilisé pour ce faire. Comme précédemment créer une page dans la structure avec cette fois-ci un texte comme celui-ci dedans : {redirect url=["https://respondingtogether.wikispiral.org"](https://respondingtogether.wikispiral.org/)}. Dans cet exemple on renvoie sur le site responding together.

**Validation des plugins**: Le plugin {redirect}, comme le plugin {RR} des statistiques ou le plugin {HTML} qui permet de mettre du code facebook etc, est un plugin potentiellement dangereux qui doit être vérifié par un admin. Pour valider ce plugin, se rendre dans l[a](https://wikispiral.org/tiki-plugins.php) page de [validation](https://wikispiral.org/tiki-plugins.php) des plugins :

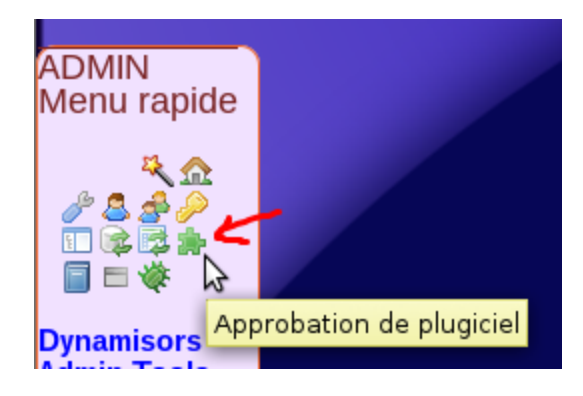

Dans la page, sélectionner les plugins qui vous concernent, et en bas dans le menu, sélectionner approve.

Voilà, avec ceci vous êtes maintenant capables de modifier le menu et de savoir quel sera l'impact des changements que vous effectuerez !

Joël Obrecht

Administrateur web

#### *[wikispiral.org](http://wikispiral.org/)*

0033 647 601 128

0033 388 412 611